#### **Branch of Technical Assistance**

#### **Inside this issue:**

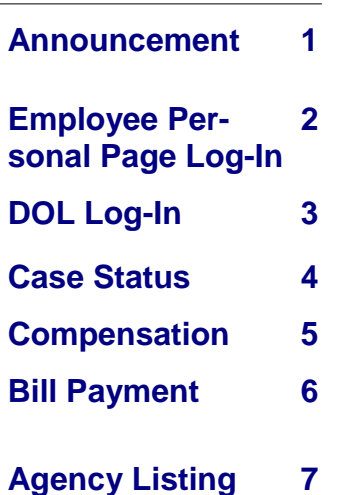

## **Claimant Query System (CQS)**

### **OWCP Joins Forces with NFC's Employee Personal Page**

 $\Box$  mployees of participating agencies now have web-based access through the United States Department of Agriculture National Finance Center's (NFC) Employee Personal Page (EPP) to specific information regarding their Federal Employees' Compensation claims.

The Claimant Query System (CQS) is designed to provide injured workers with 24 hour access to their case file status; accepted conditions; address of record; compensation claim status; and compensation payments, dates, and periods covered. The CQS also provides a link to specific information on medical billings, reimbursement requests, eligibility and authorization inquiries. Future enhancements are planned to further improve usability and navigation through the site.

To access CQS, employees can go through NFC's Employee Personal Page users log in and later select the "Workers Comp" link. Then they will be redirected to CQS. Once on the CQS main page, users may query one case at a time by entering the 9-digit case file number. Only cases belonging to the user may be accessed.

The first CQS query screen provides the user's identifying information and address of record, case status, accepted conditions, continuation of pay election, and dates of coverage for Form CA-16. Links at the bottom of the page allow the user to view specific information concerning "Compensation Payments" (comprehensive

payment history) and "Compensation Tracking" (status of Forms CA-7 received). A link to "Bill Inquiry" redirects the user to the ACS Web Bill Processing Portal for queries concerning bills, reimbursements, eligibility and authorization requests. A new case file can be queried by selecting the "New Case" link. (Please note selecting this option may result in an error message. If this occurs, the user should disregard and continue the query.)

We look forward to working with other Federal agencies to expand CQS access and to include users of other personnel systems. These are just some of the agencies that are in the NFC system and thus can activate the CQS feature for their employees:

- Department of Agriculture
- Department of Commerce
- Department of Education
- Department of Homeland Security
- Department of Housing & Urban Dev.
- Department of Justice
- Department of Labor
- Department of State
- Department of Treasury

 A list of all of the agencies currently subscribing to NFC's Employee Personal Page appears at the end of this newsletter.

To get started, just type https://www.nfc.usda.gov/personal/ep\_wa rning.asp and once you get to the "warning" screen, click on "ACCEPT."

### Logging onto Employee Personal Page (EPP) You will need to have your EPP User ID and Password handy  $0.0.12002808E - 10$  $\frac{1}{\sqrt{2}}$  -  $\theta$  × **He We** Employee Personal Page News & Announcements Returning User? ew liser? ATTENTION EMPLOYEES: NFC has implemented increased security measures to the logon process for EPP. Use of your social security number to login his been replaced by a unique User 1D that you establish. Initial access will User ID With the **Employee Personal Page** (EPP) you can view<br>your payroll, leave, travel, health and life insurance,<br>savings bond, and other personal information, read<br>news tems from your agency or NFC, and link to your<br>favorite s Password The **Self-Service** option is available for employees<br>whose agency has elected to offer this option. You can<br>change your Residence Address, Federal and State<br>Tax withholding, Financial Allotments, Direct Deposit,<br>and Health Log in Forgot Your User ID? Forgot Your Password? See A Sample Sign Up NEWL Attention USDA Federal Employees The Employee Personal Page has been modified to<br>use USDA eAtthentication (eAtth). If you are a<br>rederal employee working for the USDA and wish to<br>big into the EP with your USDA eAuth creditial dick<br>the featuring of the USD Add this page to your favorites **Lack**<br>**Drowser:** MS Internet Explorer 6.0<br>**Drowser: MS Internet Explorer 6.0<br><b>Resolution:** 1024X768<br>EPP is best viewed with 800X600 or higher resolution. e Auth Login Frequently Asked Questions | Accessibility | Security | Privacy | Contact Us

Once logged in, you will see the option (in the left hand column)

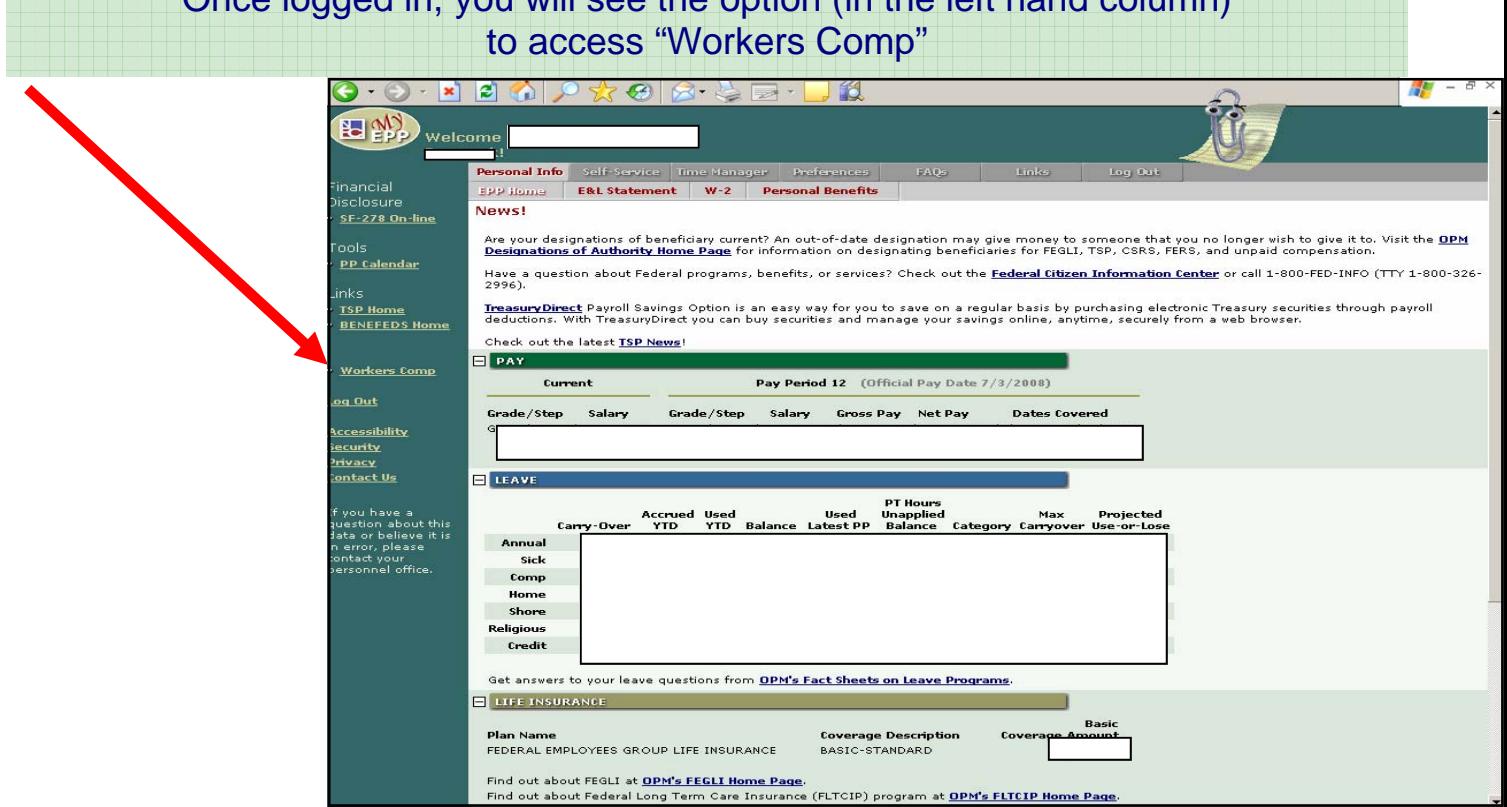

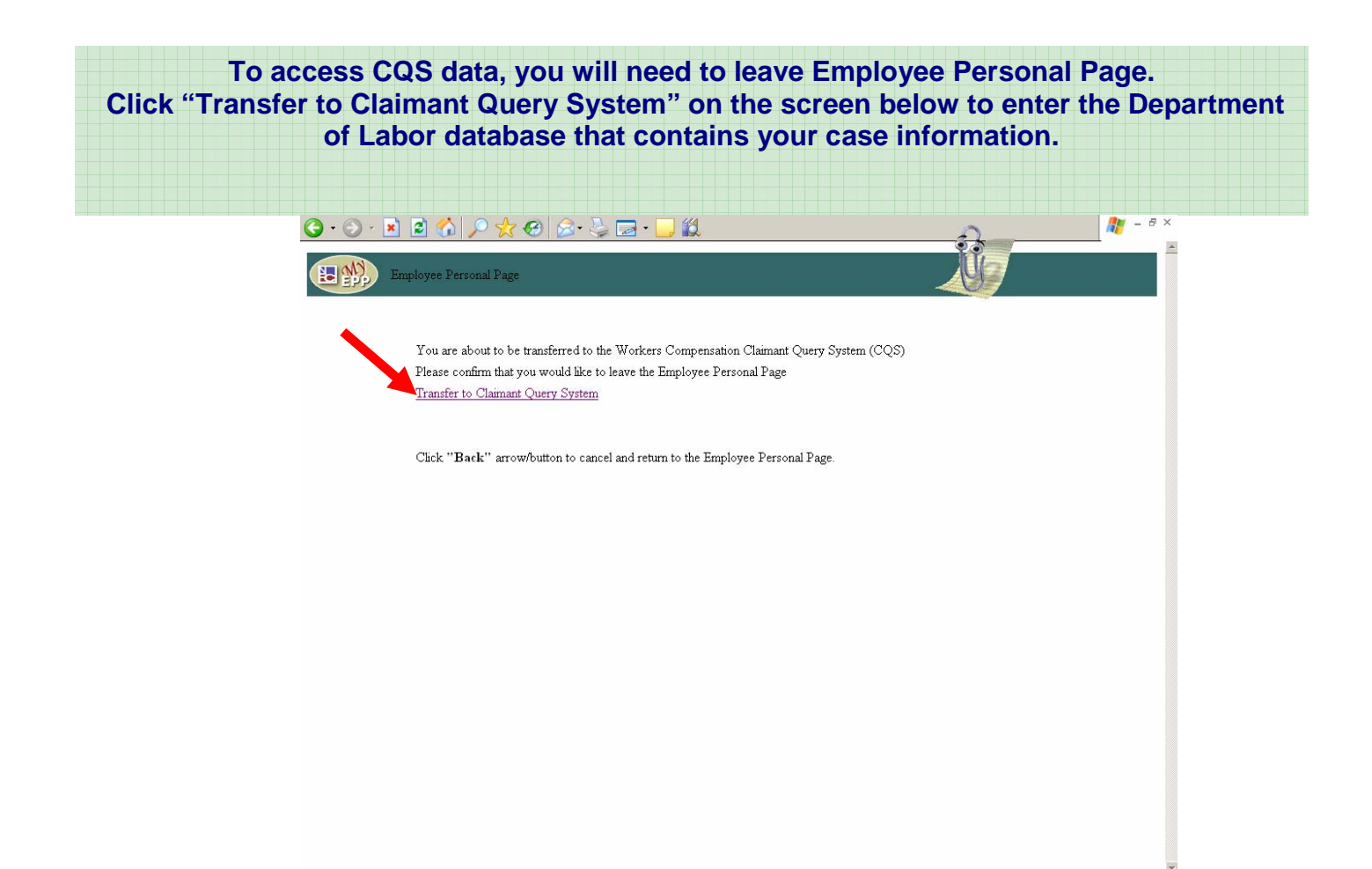

### **You will need your 9-digit OWCP case file number to access your claim.**

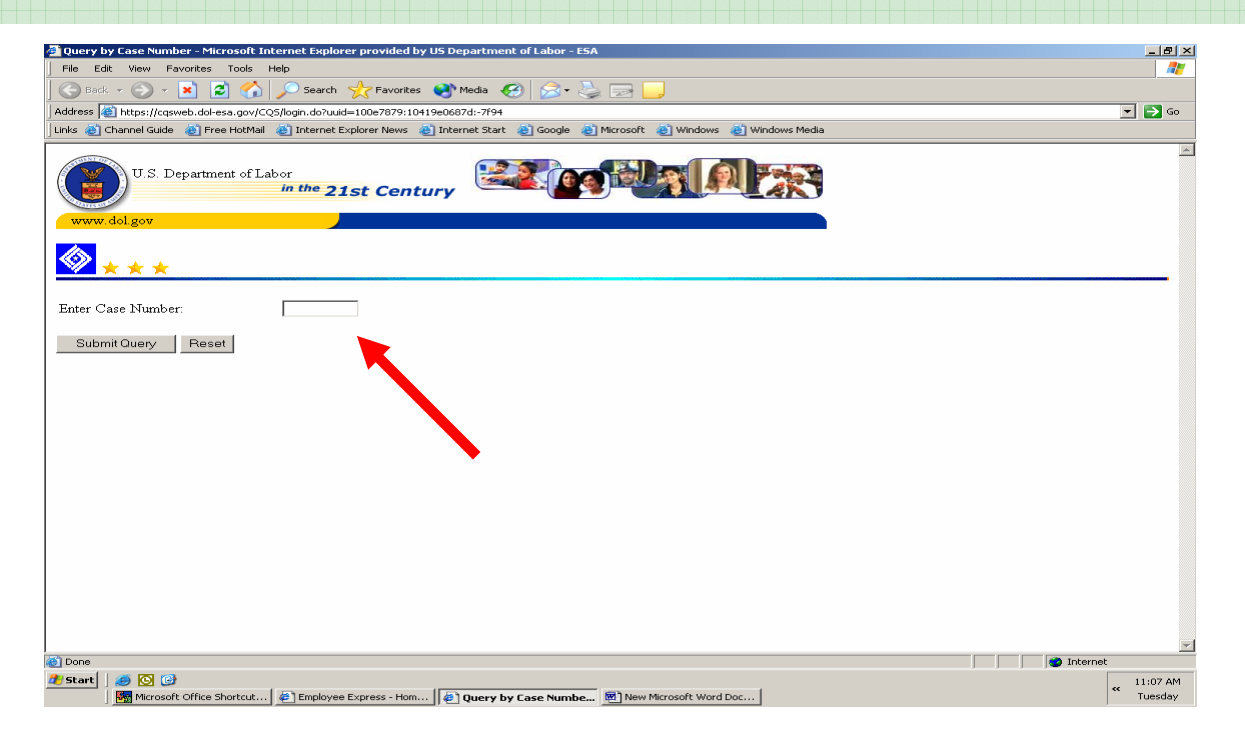

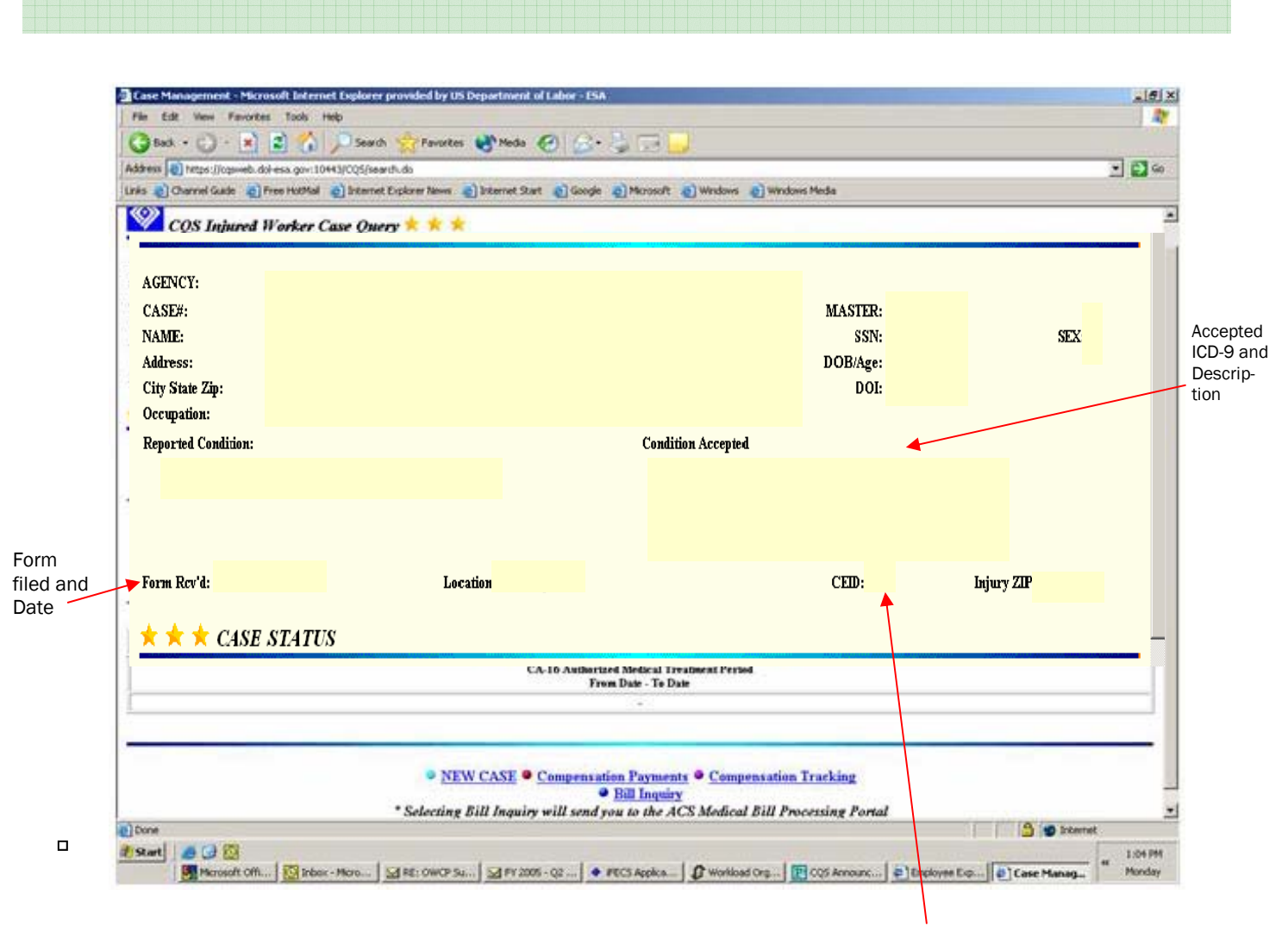

CASE STATUS

Three alpha character designation of the CE assigned to the case.

 $\Box$ 

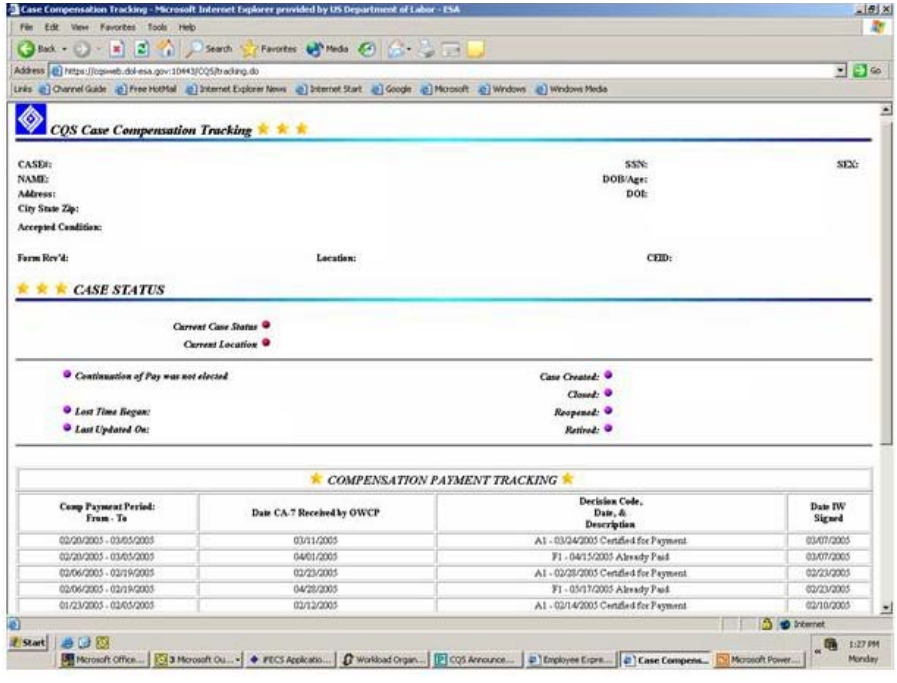

**This screen shows the CA-7 claim forms that have been submitted through your employing agency. It will provide the date that they were received and show the dates covered.** 

**You will also see a decision code and description that explains what the CA-7 was claiming and the current status of the request.** 

**This screen shows the compensation payment history for your claim. It indicates the period of wage loss and the amount of payment issued. You will also see the date of that payment as well as a description of what kind of payment it represents.** 

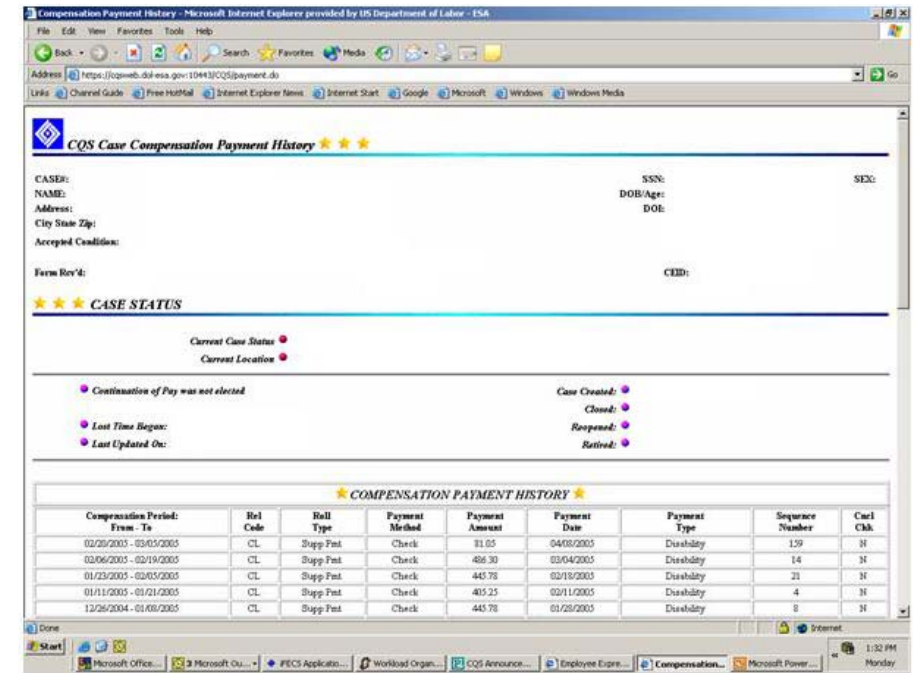

# **Bill Payment History Link to ACS**

**When accessing bills through the link in CQS, you will notice that the claim number is automatically filled in and there is no need to type your date of injury and date of birth. EPP has already provided verification of your identity. Please note, that you are limited to viewing the most recent 200 bills unless you specify a date range. From this screen, you can also verify eligibility and check on medical authorization requests.** 

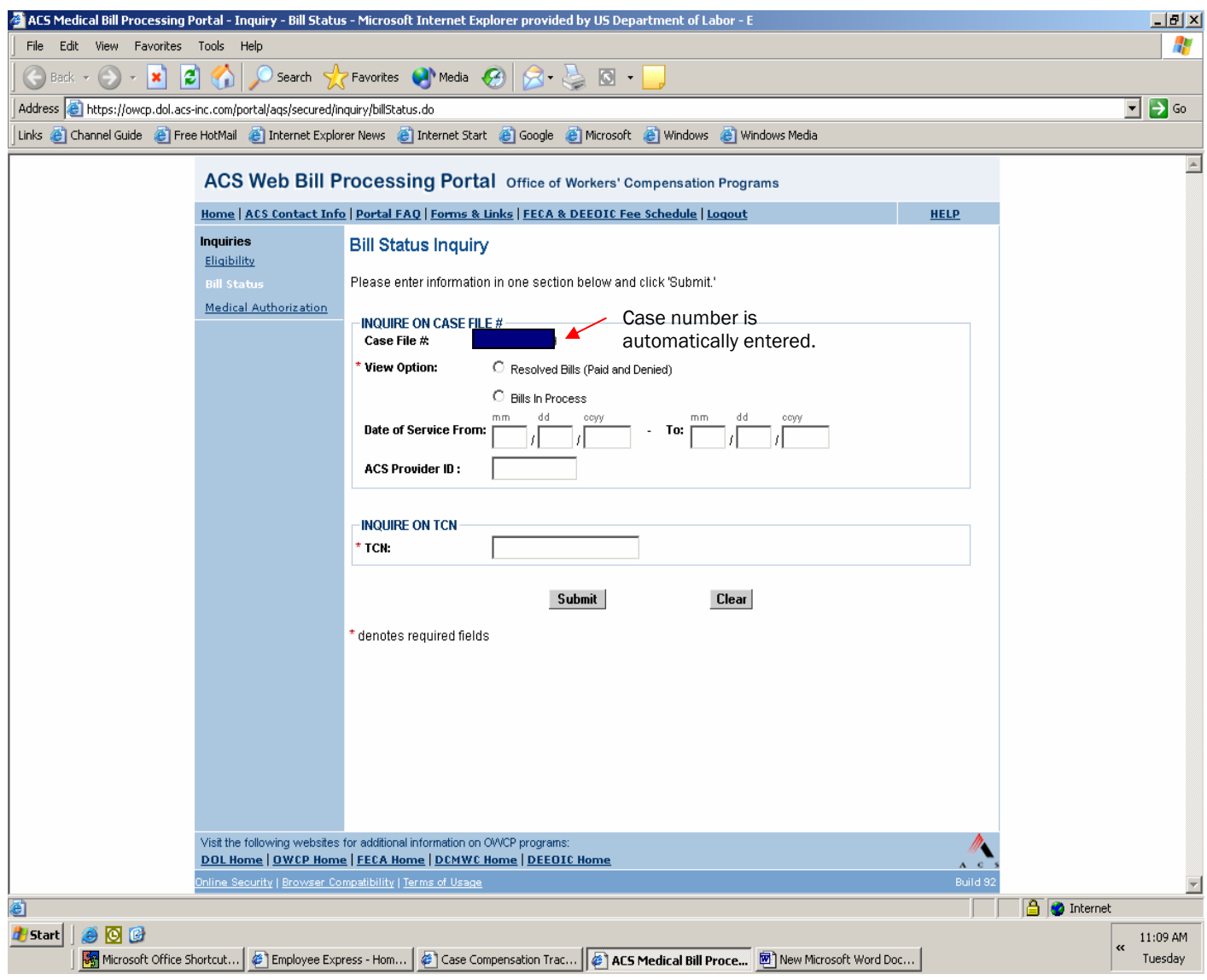

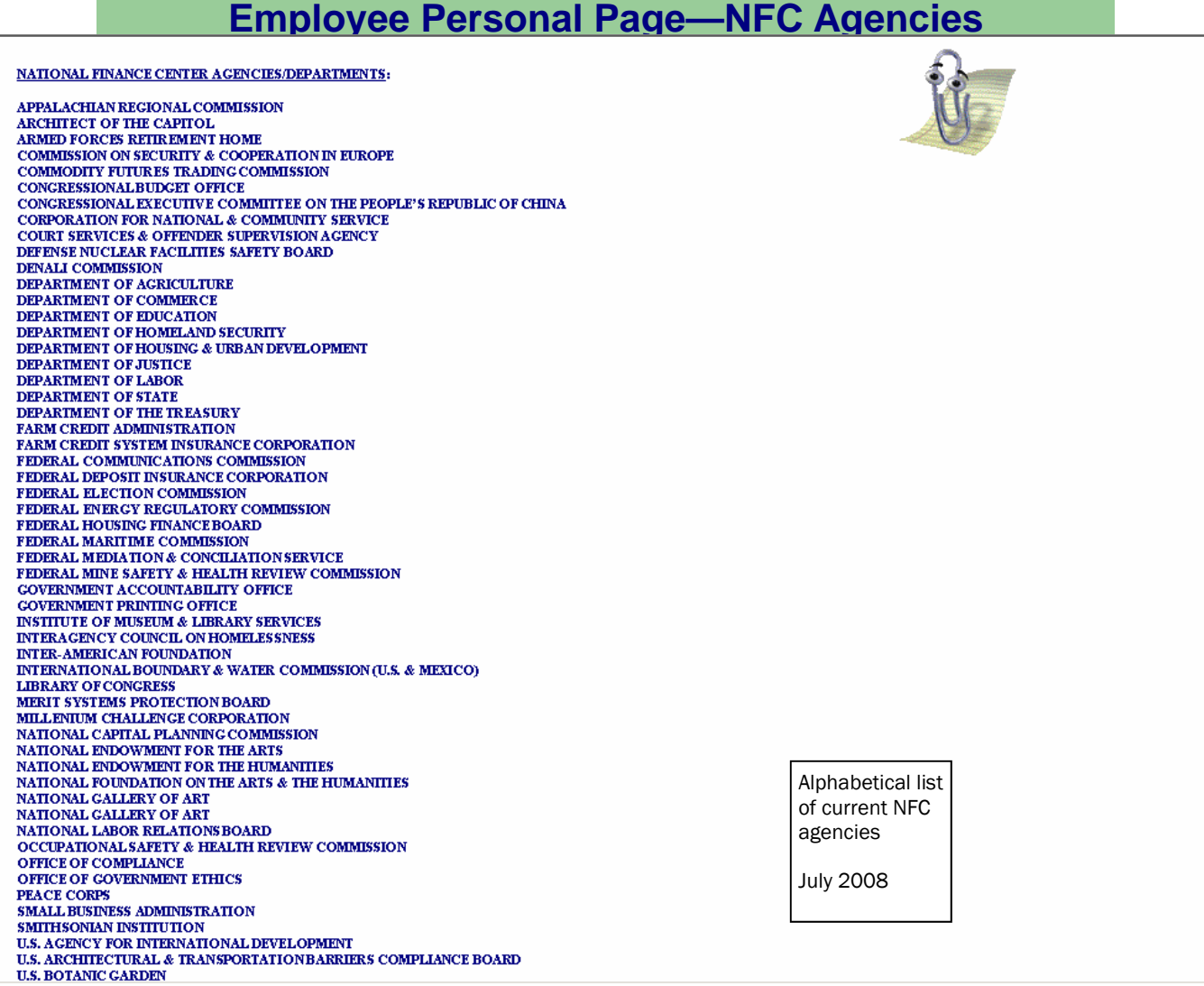

Division of Federal Employees' Compensation 200 Constitution Avenue, NW (S-3229) Washington, DC 20210

> Phone: 202-693-0040 Fax: 202-693-1498